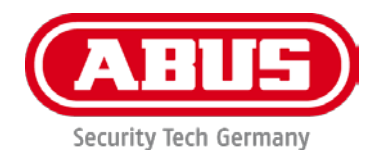

# **PPIC32020 / PPIC32520 / PPIC34520**

# **Bedienungsanleitung**

Wichtige Hinweise und FAQs zu diesem Produkt und weiteren Produkten finden Sie auf der Internetseite

[www.abus.com](http://www.abus.com/)

Version 1.0 Firmware: 1.0.1.40  $\epsilon$ 

*Originalbedienungsanleitung in deutscher Sprache. Für künftige Verwendung aufbewahren!*

# **Einführung**

Sehr geehrte Kundin, sehr geehrter Kunde,

Wir bedanken uns für den Kauf dieses Produkts.

**Hiermit erklärt ABUS Security-Center, dass die Kameras PPIC32020, PPIC32520, PPIC34520 der RED-Richtlinie 2014/53/EU entspricht. Die Geräte erfüllen zudem die Anforderungen der folgenden EU-Richtlinien: EMV Richtlinie 2014/30/EU sowie RoHS Richtlinie 2011/65/EU. Der vollständige Text der EU-Konformitätserklärung ist unter den folgenden Internetadressen verfügbar:** 

> **[www.abus.com/product/PPIC32020](http://www.abus.com/product/PPIC32020) [www.abus.com/product/PPIC32520](http://www.abus.com/product/PPIC32520) [www.abus.com/product/PPIC34520](http://www.abus.com/product/PPIC34520)**

Um diesen Zustand zu erhalten und einen gefahrenlosen Betrieb sicherzustellen, müssen Sie als Anwender diese Bedienungsanleitung beachten!

Lesen Sie sich vor Inbetriebnahme des Produkts die komplette Bedienungsanleitung durch, beachten Sie alle Bedienungs- und Sicherheitshinweise!

**Alle enthaltenen Firmennamen und Produktbezeichnungen sind Warenzeichen der jeweiligen Inhaber. Alle Rechte vorbehalten.**

**Bei Fragen wenden Sie sich an ihren Facherrichter oder Fachhandelspartner!**

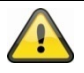

Die Datenspeicherung unterliegt länderspezifischen Datenschutzrichtlinien .

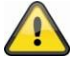

# **Warnhinweis im Sinne des § 201 StGB:**

Wer unbefugt das nichtöffentlich gesprochene Wort eines anderen auf einen Tonträger aufnimmt und eine so hergestellte Aufnahme gebraucht oder einem Dritten zugänglich macht kann mit Freiheitsstrafe oder Geldstrafe bestraft werden!

Ebenso kann bestraft werden, wer unbefugt das nicht zu seiner Kenntnis bestimmte, nichtöffentlich gesprochene Wort eines anderen mit einem Abhörgerät abhört oder das aufgenommene oder abgehörte nichtöffentlich gesprochene Wort eines anderen im Wortlaut oder seinem wesentlichen Inhalt öffentlich mitteilt.

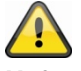

#### **Haftungsausschluss**

Diese Bedienungsanleitung wurde mit größter Sorgfalt erstellt. Sollten Ihnen dennoch Auslassungen oder Ungenauigkeiten auffallen, so teilen Sie uns dies bitte schriftlich unter oben angegebenen Adresse mit.

Die ABUS Security-Center GmbH übernimmt keinerlei Haftung für technische und typographische Fehler und behält sich das Recht vor, jederzeit ohne vorherige Ankündigung Änderungen am Produkt und an den Bedienungsanleitungen vorzunehmen.

ABUS Security-Center ist nicht für direkte und indirekte Folgeschäden haftbar oder verantwortlich, die in Verbindung mit der Ausstattung, der Leistung und dem Einsatz dieses Produkts entstehen. Es wird keinerlei Garantie für den Inhalt dieses Dokuments übernommen.

# **Symbolerklärung**

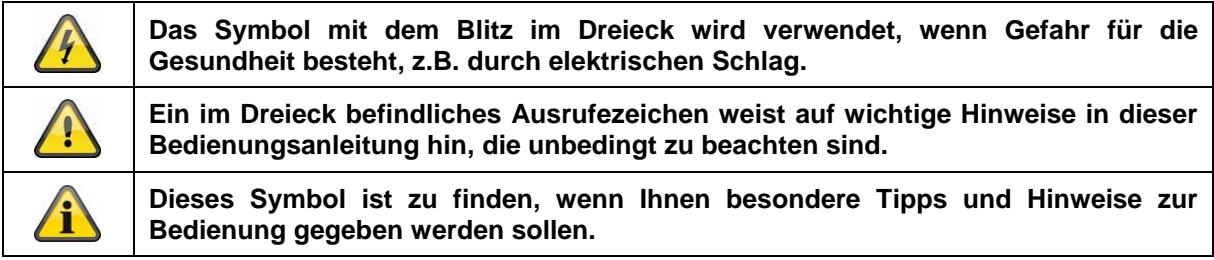

# **Aufzählungen**

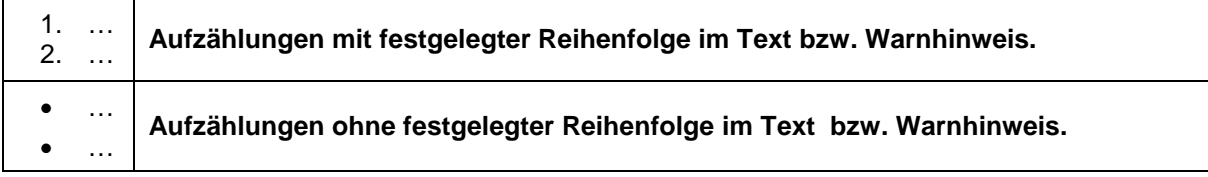

# **Bestimmungsgemäße Verwendung**

Verwenden Sie das Gerät ausschließlich für den Zweck für den es gebaut und konzipiert wurde! Jede andere Verwendung gilt als nicht bestimmungsgemäß!

# **Wichtige Sicherheitshinweise**

# **Allgemein**

Vor der ersten Verwendung des Gerätes lesen Sie bitte die folgenden Anweisungen genau durch und beachten Sie alle Warnhinweise, selbst, wenn Ihnen der Umgang mit elektronischen Geräten vertraut ist.

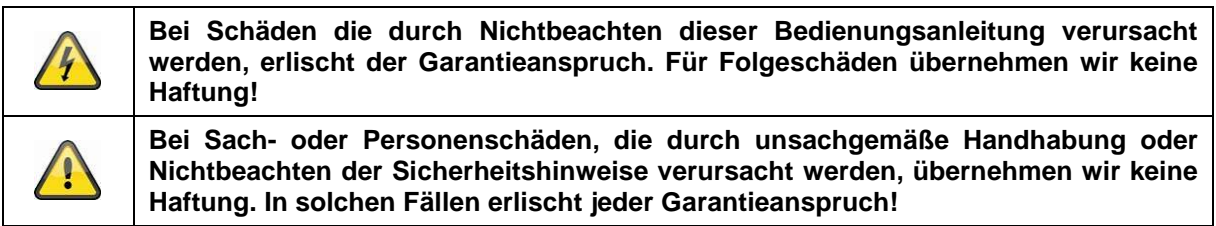

Bewahren Sie dieses Handbuch sorgfältig als zukünftige Referenz auf.

Wenn Sie das Gerät verkaufen oder weitergeben, händigen Sie unbedingt auch diese Anleitung aus.

Die folgenden Sicherheits- und Gefahrenhinweise dienen nicht nur zum Schutz Ihrer Gesundheit, sondern auch zum Schutz des Geräts. Lesen Sie sich bitte die folgenden Punkte aufmerksam durch:

# **Stromversorgung**

- Betreiben Sie dieses Gerät nur an einer Stromquelle, die die auf dem Typenschild angegebene Netzspannung liefert. Falls Sie nicht sicher sind, welche Stromversorgung bei Ihnen vorliegt, wenden Sie sich an Ihr Energieversorgungsunternehmen.
- Trennen Sie das Gerät von der Netzstromversorgung, bevor Sie Wartungs- oder Installationsarbeiten durchführen
- Das Gerät wird nur vollständig vom Stromnetz getrennt, wenn das Netzteil entfernt wird.
- Um das Gerät vollständig vom Netz zu trennen, muss der Netzstecker aus der Netzsteckdose gezogen werden.
- Um Brandgefahr auszuschließen, sollte der Netzstecker des Gerätes grundsätzlich von der Netzsteckdose getrennt werden, wenn das Gerät längere Zeit nicht gebraucht wird.

# **Überlastung / Überspannung**

- Vor einem Sturm und / oder Gewitter mit Blitzschlaggefahr trennen Sie das Gerät bitte vom Stromnetz oder schließen Sie das Gerät an eine USV an.
- Vermeiden Sie die Überlastung von Netzsteckdosen, Verlängerungskabeln und Adaptern, da dies zu einem Brand oder einem Stromschlag führen kann.

#### **Kabel**

- Fassen Sie alle Kabel immer am Stecker und ziehen Sie nicht am Kabel selbst
- Fassen Sie das Netzkabel niemals mit nassen Händen an, da dies einen Kurzschluss oder elektrischen Schlag verursachen kann.
- Stellen Sie weder das Gerät, Möbelstücke oder andere schwere Gegenstände auf die Kabel und achten Sie darauf, dass diese nicht geknickt werden, insbesondere am Stecker und an den Anschlussbuchsen
- Machen Sie niemals einen Knoten in ein Kabel, und binden Sie es nicht mit anderen Kabeln zusammen.
- Alle Kabel sollten so gelegt werden, dass niemand darauf tritt oder behindert wird.
- Ein beschädigtes Netzkabel kann einen Brand oder elektrischen Schlag verursachen. Prüfen Sie das Netzkabel von Zeit zu Zeit.
- Verändern oder manipulieren Sie Netzkabel und Netzstecker nicht.
- Verwenden Sie keine Adapterstecker oder Verlängerungskabel, die nicht den geltenden Sicherheitsnormen entsprechen und nehmen Sie auch keine Eingriffe an den Strom und Netzkabeln vor.

# **Kinder**

- Elektrische Geräte nicht in Kinderhände gelangen lassen! Lassen Sie Kinder niemals unbeaufsichtigt elektrische Geräte benutzen. Kinder können mögliche Gefahren nicht immer richtig erkennen. Kleinteile können bei Verschlucken lebensgefährlich sein.
- Halten Sie auch die Verpackungsfolien von Kindern fern. Es besteht Erstickungsgefahr!
- Dieses Gerät gehört nicht in Kinderhände. Federnde Teile können bei unsachgemäßer Benutzung herausspringen und Verletzungen (z.B. Augen) bei Kindern verursachen.

# **Überwachung**

- Die Inbetriebnahme von Überwachungsanlagen kann in bestimmten Ländern per Gesetz verboten, bzw. reglementiert sein.
- Der Betreiber hat vor Inbetriebnahme der Anlage sicherzustellen, dass sich die Überwachung innerhalb der rechtlichen Rahmenbedingungen befindet.

# **Aufstellort / Betriebsumgebung**

Stellen Sie keine schweren Gegenstände auf das Gerät.

Das Gerät ist nur für den Betrieb in Räumen mit entsprechender Temperatur oder Luftfeuchtigkeit (z. B. Badezimmer) oder übermäßigem Staubaufkommen ausgelegt. Für eine genaue Angabe prüfen Sie die technischen Daten der einzelnen Geräte.

Achten Sie darauf, dass

- immer eine ausreichende Belüftung gewährleistet ist (stellen Sie das Gerät nicht in Regale, auf einem dicken Teppich, auf ein Bett oder dorthin, wo Belüftungsschlitze verdeckt werden, und lassen Sie mindestens 10 cm Abstand zu allen Seiten);
- keine direkten Wärmequellen (z. B. Heizungen) auf das Gerät wirken;
- kein direktes Sonnenlicht oder starkes Kunstlicht auf Geräte für den Innenbereich trifft;
- das Gerät nicht in unmittelbarer Nähe von Magnetfeldern (z. B. Lautsprechern) steht;
- keine offenen Brandquellen (z. B. brennende Kerzen) auf oder neben dem Gerät stehen;
- der Kontakt mit Spritz- und Tropfwasser auf Geräte für den Innenbereich und aggressiven Flüssigkeiten vermieden wird,
- das Gerät nicht in der Nähe von Wasser betrieben wird, insbesondere darf das Gerät niemals untergetaucht werden (stellen Sie keine mit Flüssigkeiten gefüllten Gegenstände, z. B. Vasen oder Getränke auf oder neben das Gerät);
- keine Fremdkörper eindringen;
- das Gerät keinen starken Temperaturschwankungen ausgesetzt wird, da sonst Luftfeuchtigkeit kondensieren und zu elektrischen Kurzschlüssen führen kann;
- das Gerät keinen übermäßigen Erschütterungen und Vibrationen ausgesetzt wird.

#### **Auspacken**

Während Sie das Gerät auspacken, handhaben sie dieses mit äußerster Sorgfalt.

Verpackungen und Packhilfsmittel sind recyclingfähig und sollen grundsätzlich der Wiederverwertung zugeführt werden.

Wir empfehlen Ihnen:

Papier-, Pappe und Wellpappe bzw. Kunststoffverpackungsteile sollten in die jeweils dafür vorgesehenen Sammelbehälter gegeben werden.

Solange solche in Ihrem Wohngebiet noch nicht vorhanden sind, können Sie diese Materialien zum Hausmüll geben.

![](_page_4_Picture_21.jpeg)

#### **Warnung**

Bei einer eventuellen Beschädigung der Originalverpackung, prüfen Sie zunächst das Gerät. Falls das Gerät Beschädigungen aufweist, senden Sie dieses mit Verpackung zurück und informieren Sie den Lieferdienst.

#### **Entsorgung**

![](_page_4_Picture_25.jpeg)

Geräte die so gekennzeichnet sind, dürfen nicht über den Hausmüll entsorgt werden. Entsorgen Sie das Produkt am Ende seiner Lebensdauer gemäß den geltenden gesetzlichen Bestimmungen.

Bitte wenden Sie sich an Ihren Händler bzw. entsorgen Sie die Produkte über die kommunale Sammelstelle für Elektroschrott.

#### **Inbetriebnahme**

• Vor der ersten Inbetriebnahme alle Sicherheits- und Bedienhinweise beachten!

![](_page_5_Picture_178.jpeg)

#### **Wartung und Pflege**

Wartungsarbeiten sind erforderlich, wenn das Gerät beschädigt wurde, z. B. wenn Netzstecker, Netzkabel oder Gehäuse beschädigt sind, Flüssigkeit oder Gegenstände ins Innere des Gerätes gelangt sind, es Regen oder Feuchtigkeit ausgesetzt wurde, oder wenn es nicht einwandfrei funktioniert oder heruntergefallen ist.

#### Wartung

- Falls Sie Rauchentwicklung, ungewöhnliche Geräusche oder Gerüche feststellen, schalten Sie das Gerät sofort aus und ziehen Sie den Netzstecker aus der Steckdose. In diesen Fällen darf das Gerät nicht weiterverwendet werden, bevor eine Überprüfung durch einen Fachmann durchgeführt wurde.
- Lassen Sie alle Wartungsarbeiten nur von qualifiziertem Fachpersonal durchführen.
- Öffnen Sie niemals das Gehäuse des Gerätes oder des Zubehörs, wenn dies nicht gefordert ist. Da bei geöffnetem Gehäuse stets Lebensgefahr durch einen elektrischen Schlag besteht, öffnen Sie das Gehäuse nur, wenn das Gerät spannungslos ist.

Bei manchen Geräten ist das Öffnen des Gerätes unabdingbar und erlaubt für folgende Anwendungen:

- Montage des Gerätes
- Einlegen eines Speichermediums (SD-Karte oder Festplatte)
- Zugriff auf wesentliche Funktionen (Reset-Taste oder WPS-Taste)

#### Reinigung

- Das Gehäuse des Gerätes nur mit einem feuchten Tuch reinigen.
- Keine Lösungsmittel, Spiritus, Verdünnungen usw. verwenden und keine der folgenden Substanzen verwenden: Salzwasser, Insektenvernichtungsmittel, chlor- oder säurehaltige Lösungsmittel (Salmiak), Scheuerpulver.
- Mit dem Baumwolltuch sanft über die Oberfläche reiben, bis diese vollständig trocken ist.

![](_page_5_Picture_18.jpeg)

**Das Gerät arbeitet mit gefährlicher Spannung. Trennen Sie das Gerät für Wartungsarbeiten oder Reinigung vom Netz!**

# Inhaltsverzeichnis

![](_page_6_Picture_10.jpeg)

# **1. Lieferumfang**

# **PPIC32020**

- WLAN Schwenk-/Neige-Kamera
- Netzteil, 5 V DC/1.5 (EU, UK)
- Netzwerkkabel 1m
- Antenne
- Deckenhalterung
- Montagematerial
- Quickguide

# **PPIC32520**

- WLAN Schwenk-/Neige-Außenkamera
- Netzteil, 5 V DC/1.5 (EU, UK)
- Netzwerkkabel 1m
- Antenne
- Wandhalterung
- Montagematerial
- RJ45 Kupplung
- Quickguide

# **PPIC34520**

- WLAN Außenkamera
- Netzteil, 5 V DC/1.5 (EU, UK)
- Micro USB RJ45 Adapter
- Antenne
- Wandhalterung
- Montagematerial
- Quickguide

# **2. Beschreibung der Hardware**

# **2.1. PPIC32020**

![](_page_8_Figure_3.jpeg)

![](_page_8_Figure_4.jpeg)

![](_page_8_Picture_148.jpeg)

# **2.2. PPIC32520**

![](_page_8_Figure_7.jpeg)

![](_page_8_Picture_149.jpeg)

# **Deutsch**

# **2.3. PPIC34520**

![](_page_9_Figure_2.jpeg)

![](_page_9_Figure_3.jpeg)

![](_page_9_Picture_153.jpeg)

# **3. Beschreibung der Hardware-Funktionen**

# **3.1. Status-LEDs PPIC32020**

![](_page_9_Picture_154.jpeg)

# **PPIC32520**

![](_page_10_Picture_155.jpeg)

# **PPIC34520**

![](_page_10_Picture_156.jpeg)

# **3.2. Werkseinstellungen / Reset**

Um die Kamera auf Werkseinstellungen zu setzen, halten Sie die Reset-Taste für 5 Sekunden der Kamera im laufenden Betrieb gedrückt.

# **4. Montage / Installation**

![](_page_11_Picture_2.jpeg)

**ACHTUNG!**

Während der Montage muss die Kamera von der Netzspannung getrennt sein.

# **4.1. PPIC32020**

![](_page_11_Picture_6.jpeg)

Legen Sie die Halterung an den gewünschten Installationsort der Kamera. Zeichnen und bohren Sie die benötigten Löcher. Verwenden Sei anschließend die beiliegenden Dübel und Schrauben, um die Halterung zu befestigen.

![](_page_11_Picture_8.jpeg)

# **Achtung!**

Achten Sie hier auf die Ausrichtung. Die Schrift "LOCK" muss in die Richtung der zu beobachteten Szene zeigen.

Verwenden Sie die beiliegenden kleinen Schrauben, um die Bodenplatte an die Kamera zu befestigen. Orientieren Sie die Kamera mit der Bodenplatte an der Halterung, sodass der Pfeil auf der Bodenplatte auf das "UNLOCK" der Halterung ausgerichtet ist. Fixieren Sie die Kamera anschließend indem Sie die Kamera im Uhrzeigersinn drehen. Der Pfeil muss entsprechend auf "LOCK" ausgerichtet sein.

# **4.2. PPIC32520**

![](_page_11_Figure_13.jpeg)

Wird die Kamera auf einer Rauputz-Wand installiert, verwenden Sie den beiliegenden EVA-Schaum und kleben Sie diesen auf die Rückseite der Halterung.

Trennen Sie zuerst die Halterung von der Kamera mit dem beiliegenden Imbus-Schlüssel. Legen Sie die Halterung an den gewünschten Installationsort der Kamera. Zeichnen und bohren Sie die benötigten Löcher. Legen Sie die beiliegenden Dübel ein.

Verbinden Sie die Kamera wieder mit der Halterung und führen Sie die Kabel durch die Halterung. Schrauben Sie anschließend die Kamera mit Halterung an die Wand.

#### **Tipps zur Kabelführung**

Wenn keine Möglichkeit besteht die Kabel durch die Wand zu führen, können Sie alternativ folgende Methoden verwenden:

- 1. Kabelkanal: Führen Sie die Kabel nach unten aus der Halterung heraus. Verwenden Sie einen Kabelkanal (Breite mind. 40mm, Tiefe mind. 30mm), um die Kabel geschützt zu verlegen.
- 2. Überputzdose: Verwenden Sie eine Überputzdose (Breite und Höhe mind. 105mm, Tiefe mind. 35mm) und bohren Sie in den Deckel der Dose ein Loch, sodass das Netzwerkkabel und Stromkabel in die Überputzdose geführt werden können. Installieren Sie anschließend die Kamera mit der Halterung auf den Deckel der Überputzdose. Installieren Sie die Überputzdose an den gewünschten Installationsort und schrauben Sie den Deckel mitsamt der Kamera fest.

# **4.3. PPIC34520**

![](_page_12_Picture_6.jpeg)

Legen Sie die Halterung an den gewünschten Installationsort der Kamera. Zeichnen und bohren Sie die benötigten Löcher. Verwenden Sei anschließend die beiliegenden Dübel und Schrauben, um die Halterung zu befestigen.

Montieren Sie die Kamera anschließen auf die Halterung, indem Sie die Kamera im Uhrzeigersinn auf das Gewinde aufschrauben. Sobald die Kamera komplett verschraubt ist, arretieren Sie die Kamera zusätzlich, indem Sie die Flügelmutter von unten ebenfalls fest ziehen.

Zur Ausrichtung lockern Sie die Flügelschraube an der Seite und richten die Kamera auf die gewünschte Position aus. Arretieren Sie anschließend die Kamera wieder, indem Sie die Flügelschraube fest ziehen.

# 14

# **Deutsch**

# **5. App2Cam Plus: Erster Zugriff**

# **5.1. App herunterladen**

Laden Sie zum ersten Zugriff die App "App2Cam Plus" aus dem Google Playstore oder Apple Appstore herunter.

# **5.2. Kamera einrichten**

Zur Einrichtung einer Kamera verbinden Sie die Kamera mit Strom. Möchten Sie die Kamera per Netzwerkkabel mit Ihrem Heim-Netzwerk (Router) verbinden, stecken Sie das Netzwerkkabel an die Kamera an bevor Sie die Kamera mit Strom versorgen.

Die Kamera ist nach ca. 60 Sekunden zur Einrichtung bereit.

# **5.2.1. WLAN-Einrichtung (Android)**

![](_page_13_Figure_10.jpeg)

Öffnen Sie die App und wählen Sie die Option 1 zur Einrichtung der Kamera in Ihr WLAN-Netzwerk.

Die App sucht automatisch nach dem WLAN Access Point der Kamera. Sollten bei der Einrichtung mehrere Kameras gleichzeitig verfügbar sein, wird Ihnen eine Liste der Kameras angezeigt. Wählen Sie hier die gewünschte Kamera aus und führen Sie die Installation mit der Pfeil-Taste fort.

Vor der Verbindung der Kamera mit Ihrem WLAN fordert die App Sie auf den Sicherheitscode der Kamera zu ändern, der für die Einbindung der Kamera benötigt wird. Vergeben Sie einen Sicherheitscode und bestätigen Sie diesen.

![](_page_13_Picture_161.jpeg)

Wählen Sie aus der Liste der WLAN-Netzwerke das WLAN Ihres Heim-Netzwerkes aus und geben das Passwort des WLAN Ihres Heim-Netzwerkes ein. Drücken Sie "OK", um die Verbindung herzustellen.

Die Kamera benötigt ca. 90 Sekunden bis die Verbindung mit dem WLAN-Netzwerk aufgebaut ist. Sollte die Kamera nach der Einrichtung nicht erreichbar sein, setzen Sie die Kamera über die Reset-Taste zurück und führen Sie die Schritte erneut durch.

![](_page_13_Figure_17.jpeg)

![](_page_13_Picture_18.jpeg)

#### **Deutsch**

# **5.2.2. WLAN-Einrichtung (iOS)**

![](_page_14_Figure_2.jpeg)

Bevor Sie die App öffnen, gehen Sie zu den Netzwerkeinsellungen Ihres Gerätes und verbinden sich mit dem WLAN Access Point der Kamera. Diesen erkennen Sie an dem Namen "HD-*XXXXXX*". Das Passwort für den WLAN Access Point der Kamera lautet: "12345678".

Öffnen Sie nach der erfolgreichen Verbindung die App und wählen Sie die Option 1 zur Einrichtung der Kamera in Ihr WLAN-Netzwerk.

Vor der Verbindung der Kamera mit Ihrem WLAN fordert die App Sie auf den Sicherheitscode der Kamera zu ändern, der für die Einbindung der Kamera benötigt wird. Vergeben Sie einen Sicherheitscode und bestätigen Sie diesen.

![](_page_14_Picture_143.jpeg)

Wählen Sie aus der Liste der WLAN-Netzwerke das WLAN Ihres Heim-Netzwerkes aus und geben das Passwort des WLAN Ihres Heim-Netzwerkes ein. Drücken Sie "OK", um die Verbindung herzustellen. Die Kamera benötigt ca. 90 Sekunden bis die Verbindung mit dem WLAN-Netzwerk aufgebaut ist. Sollte die Kamera nach der Einrichtung nicht erreichbar sein, setzen Sie die Kamera über die Reset-Taste zurück und führen Sie die Schritte erneut durch.

# **5.2.3. LAN-Einrichtung / Bereits eingerichtete Kamera hinzufügen**

Zur Einrichtung einer Kamera im LAN-Netzwerk verbinden Sie die Kamera per Netzwerkkabel mit Ihrem Heim-Netzwerk (Router) bevor Sie die Kamera mit Strom versorgt haben.

![](_page_15_Figure_3.jpeg)

Öffnen Sie die App und wählen Sie die Option 2 zur Einrichtung der Kamera in Ihrem LAN-Netzwerk. Tragen Sie einen Namen für Ihre Kamera ein.

Suchen Sie die Kamera im Netzwerk mit der Schaltfläche "Suchen" oder tragen Sie die DID der Kamera manuell ein.

Tragen Sie die den Standard-Sicherheitscode "123456" der Kamera ein. Sollte die Kamera bereits eingerichtet worden sein, tragen Sie den vergebenen Sicherheitscode der Kamera ein.

Drücken Sie auf die Schaltfläche "Speichern", um die Kamera hinzuzufügen.

![](_page_15_Picture_8.jpeg)

# **Hinweis**

Wird die Kamera mit dem Standard-Sicherheitscode "123456" hinzugefügt, muss dieser beim ersten Zugriff auf die Liveanischt der Kamera geändert werden.

![](_page_15_Picture_11.jpeg)

#### **Hinweis**

Wurde eine Kamera bereits über ein anderes Smartphone oder Benutzer eingerichtet, wählen Sie diese Methode zum Hinzufügen von bereits eingerichteten Kameras.

# **6. App2Cam Plus: Kompatibilität**

Die App2Cam Plus ist mit folgenden Geräten kompatibel:

- PPIC32020
- PPIC32520
- PPIC34520
- TVAC19000A/B
- TVAC19100A/B

![](_page_15_Picture_21.jpeg)

# **Hinweis**

Bitte beachten Sie, dass einige erklärte oder gezeigte Funktionen in dieser Anleitung womöglich nicht mit Kameras älterer Generationen kompatibel ist oder die Funktionalitäten der Kameras aufgrund von Hardware-Unterschieden voneinander abweichen.

# **7. App2Cam Plus: Übersicht**

![](_page_16_Picture_2.jpeg)

**Hinweis**

Die angezeigten Screenshots und Icons wurden aus der iOS App entnohmen. Es können leichte Abweichungen zur Android App in der Beschriftung, Anordnung oder

Funkionalität vorhanden sein. Dies wird in den jeweiligen Punkten beschrieben oder mit einem Zusatz (Nur iOS) oder (Nur Android) erwähnt.

In der Übersicht können Sie durch einen Klick auf eine der Vorschaubilder die Liveansicht der Kamera öffnen.

Sie können in der Menüleiste, Kameraleiste und in der Info / App-Einstellung weitere Funktionen verwenden.

![](_page_16_Picture_8.jpeg)

![](_page_16_Picture_9.jpeg)

![](_page_16_Picture_10.jpeg)

# **7.1. Menüleiste**

![](_page_16_Picture_79.jpeg)

# **7.2. Kameraleiste**

![](_page_17_Picture_90.jpeg)

# **7.3. Info / App-Einstellungen**

![](_page_17_Picture_91.jpeg)

# **8. App2Cam Plus: Liveansicht**

In der Liveansicht stehen Ihnen verschiedene Funktionen je nach Kameramodell zur Verfügung. Im Landscape-Modus wird eine Vollansicht ohne Funktionen gezeigt.

![](_page_18_Picture_3.jpeg)

# **8.1. Liveansicht Funktionen**

![](_page_18_Picture_80.jpeg)

# **8.2. Schwenk/Neige Funktion**

Für Schwenk/Neige-Kameras können Sie entweder über einen "Swipe"-Befehl die Kamera steuern oder durch längeres Drücken und loslassen eines Punktes, die Kamera auf den gedrückten Punkt steuern.

# **Schwenk/Neige Menü**

![](_page_19_Picture_111.jpeg)

# **8.3. Aktiv/Deaktiv Funktion**

Durch den Klick auf die "Arm" oder "Disarm" Schaltfläche können Sie die Kamera aktiv oder deaktiv schalten. Es wird stets die Eingabe des Admin-Passworts benötigt.

![](_page_19_Picture_112.jpeg)

# **8.4. Automatische Anpassung Videoqualität**

Falls sich die die Verbindung zu Ihrer Kamera verschlechtert und die eingestellte Videoqualität zu hoch für die bestehende Verbindung ist, wird Ihnen die App automatisch eine Anpassung der Videoqualität vorschlagen. Durch den Druck auf die Schaltfläche "Videoqualität anpassen" passt sich die Video-Qualität des Kamera-Streams temporär auf die Qualität der derzeitigen Verbindung an.

> Zu geringe Bandbreite, um Video zu streamen. Sie können die Videoqualität anpassen.

> > Videoqualität anpassen

# **8.5. Stream Indikatoren**

![](_page_20_Picture_109.jpeg)

![](_page_20_Picture_110.jpeg)

# **9. App2Cam Plus: Ereignisliste / Wiedergabe**

# **9.1. Ereignisliste**

In der Ereignisliste können Sie eine Start- und Endzeit festlegen. Für diesen Filter zeigt Ihnen die App alle aufgezeichneten Ereignisse in dieser Zeit an.

![](_page_21_Picture_54.jpeg)

# **9.1.1. Ereignisliste Funktionen**

![](_page_21_Picture_55.jpeg)

# **9.1.2. Modus (nur iOS)**

Durch den Klick auf die Schaltfläche "Modus" können Sie wählen, ob Sie die Dateien auf der SD-Karte im festgelegten Zeitraum oder die bereits heruntergeladenen Dateien auf Ihrem Endgerät im festgelegten Zeitraum betrachten möchten.

# **9.2. Wiedergabe**

In der Wiedergabe der Ereignisse stehen Ihnen verschiedene Funktionen je nach Kameramodell zur Verfügung. Im Landscape-Modus wird eine Vollansicht ohne Funktionen gezeigt.

Die Ereignisse benötigen in der Regel eine kurze Puffer-Zeit bis das Ereignis abgespielt werden kann.

![](_page_22_Picture_4.jpeg)

![](_page_22_Picture_57.jpeg)

#### **Hinweis**

Bei der Wiedergabe von Ereignisen wird das Ereignis automatisch auf Ihr Endgerät heruntergeladen. Wir empfehlen Ihnen deshalb vorwiegend über WLAN die Wiedergabe zu bedienen, um den Verbrauch des Datenvolumens gering zu halten.

# **9.2.1. Wiedergabe Funktionen**

![](_page_22_Picture_58.jpeg)

# **10. Kamera Einstellungen**

![](_page_23_Picture_122.jpeg)

# <span id="page-23-0"></span>**10.1. Anmeldedaten**

In den Kamera Einstellungen können Sie die Anmeldedaten der Kamera manuell ändern:

![](_page_23_Picture_123.jpeg)

Durch die Schaltfläche "Suchen" können Sie die DID der Kamera mit einer anderen gefundenen Kamera automatisch ersetzen.

Verwerfen Sie Änderungen mit der Schaltfläche "Abbrechen" oder speichern Sie diese mit der Schaltfläche "Speichern".

# **10.2. E-Mail Benachrichtigung**

**E-Mail Benachrichtigung:** Falls die E-Mail Einrichtung in den erweiterten Einstellungen der Kamera getätigt wurde, aktivieren Sie diese zum Schluss hier.

# **10.3. Erweiterte Einstellungen öffnen**

Durch die Schaltfläche "Einstellungen" öffnen Sie die erweiterten Einstellungen.

Verwenden Sie beim ersten Aufrufen das Standardpasswort "123456" ein. Die App fordert Sie anschließend zum Ändern des Admin-Passwortes auf.

![](_page_23_Picture_13.jpeg)

#### **Hinweis**

Das Admin-Passwort ist ein Zweck-Passwort und kein Sicherheits-Passwort und soll Ihnen dabei helfen anderen Personen die Liveansicht und Benachrichtigungen der Kameras zu gewähren, aber die erweiterten Einstellungen zu verwehren.

# **10.4. Automatische Anmeldung**

Bei der Eingabe des Admin-Passworts können Sie über die Schaltfläche "Auto-Anmeldung" das Admin-Passwort auf Ihrem Endgerät speichern, sodass Sie dieses beim nächsten Aufrufen der erweiterten Einstellungen auf Ihrem Endgerät nicht mehr eingetragen werden muss. Dies gilt nicht für einen Zugriff von anderen Endgeräten.

# **11. Erweiterte Kamera Einstellungen**

![](_page_24_Picture_84.jpeg)

![](_page_24_Picture_5.jpeg)

# **Hinweis**

Die Anordnung der einzelnen Punkte unterscheidet sich zu Android. Die Funktionalitäten sind trotzdessen bei beiden Plattformen vorhanden und identisch.

**11.1. Sicherheitseinstellungen**

![](_page_24_Picture_85.jpeg)

![](_page_25_Picture_139.jpeg)

# **11.4. Bewegungserkennung Einstellungen**

# **Erkennungsmodus: Aus / Software / PIR**

Ändern Sie hier den Erkennungsmodus. Ist dieser ausgeschaltet, wird bei einer erkannten Bewegung nicht aufgezeichnet oder benachrichtigt.

Die Wahl zwischen den Erkennungsmodi Software und PIR ist nur bei Kameras mit einem integrierten PIR-Sensor möglich.

![](_page_26_Picture_164.jpeg)

![](_page_26_Picture_165.jpeg)

# **11.5. Benachrichtigung Einstellungen**

![](_page_26_Picture_166.jpeg)

![](_page_26_Picture_167.jpeg)

![](_page_26_Picture_10.jpeg)

# **11.7. Geräte Einstellungen**

![](_page_27_Picture_58.jpeg)